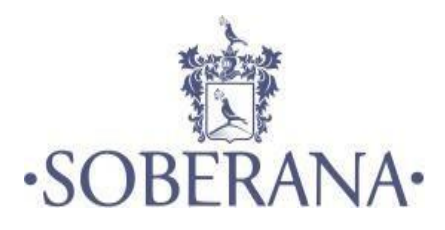

# MANUAL PORTAL DO ALUNO

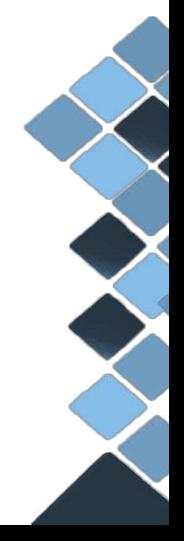

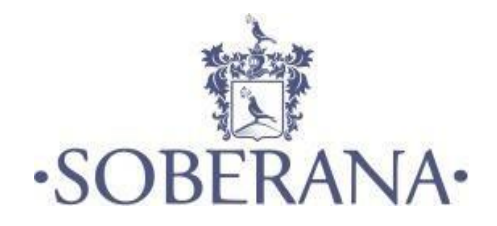

# **1 INTRODUÇÃO**

Agora você faz parte da Família Soberana, instituição esta que contribui na construção de uma sociedade mais justa, desenvolvida, moderna e competitiva e que trabalha com e pela educação transformando a sociedade.

As informações apresentadas neste Manual têm como objetivo de explicar o passo a passo na utilização dos recursos do Portal do Aluno através de imagens, facilitando assim o entendimento.

No Portal do Aluno, você controla e acompanha seus dados financeiros e acadêmicos, além de ter acesso às informações da instituição, novidades e comunicações internas. Nele, você também pode consultar uma série de informações sem a necessidade de um protocolo específico.

Esperamos que desfrutem de um ambiente acolhedor e ético, pautado no conhecimento científico, tecnológico e humano, respaldado na qualidade e no compromisso.

> **Sejam bem-vindos a um futuro promissor. Iara Guimarães Secretária Geral**

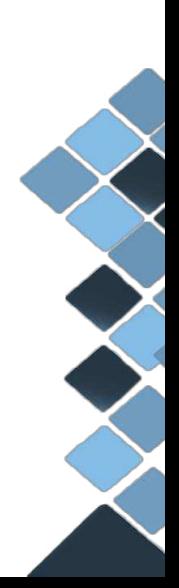

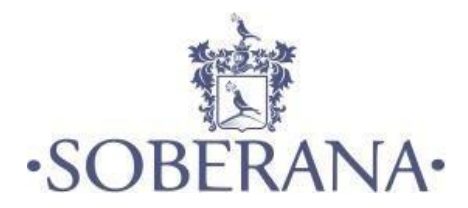

# **2 PORTAL DO ALUNO: VOCÊ MAIS CONECTADO**

Feito para quem não gosta de perder tempo. Por meio do portal o aluno, você:

- Faz suas solicitações acadêmicas e financeiras;
- Consulta a biblioteca virtual;
- Renovar sua matrícula;

• Verifica sua grade de horários, calendário acadêmico, sua frequência e notas durante o semestre;

• Confere seu contrato educacional.

# 2.1 INFORMAÇÕES SOBRE ACESSO

# 2.1.1 Qual Aplicativo Baixar?

**Para Parelhos Androids** - Faculdade Soberana **Para Iphones** - Acadweb. Código de acesso: soberana

# 2.1.2 Acesso ao Portal do Aluno

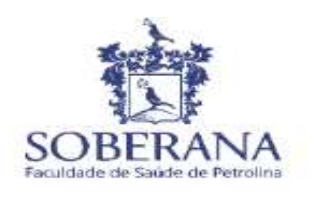

Entre para iniciar sua sessão

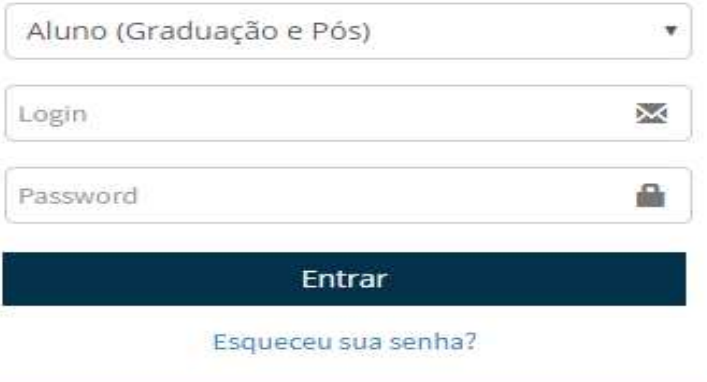

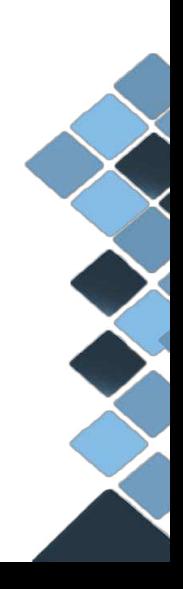

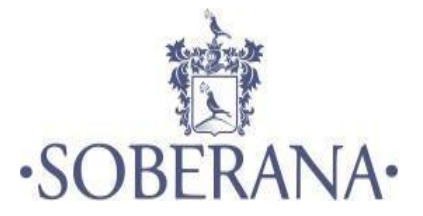

**Login: Número de sua matrícula. Senha: Cpf completo (apenas números, sem pontos e traço).** 

# **OBS: NÃO ALTERE A SENHA.**

2.1.3 Ainda não estou cadastrado, o que fazer? Para ter acesso o aluno precisa estar regularmente matriculado em um dos cursos da Instituição.

# 2.2 DADOS CADASTRAIS

Esta funcionalidade permite a consulta e a manutenção dos dados cadastrais do usuário logado no portal. Os tipos de permissão de alteração são definidos pela Instituição, portanto o usuário poderá alterar seus dados diretamente no Portal ou apenas visualizá-los e enviar uma solicitação de alteração destes dados através do e-mail configurado pela instituição (informado nas configurações do portal). Os dados que podem ser editados nesta opção são limitados, em função de uma questão legal de comprovação das informações.

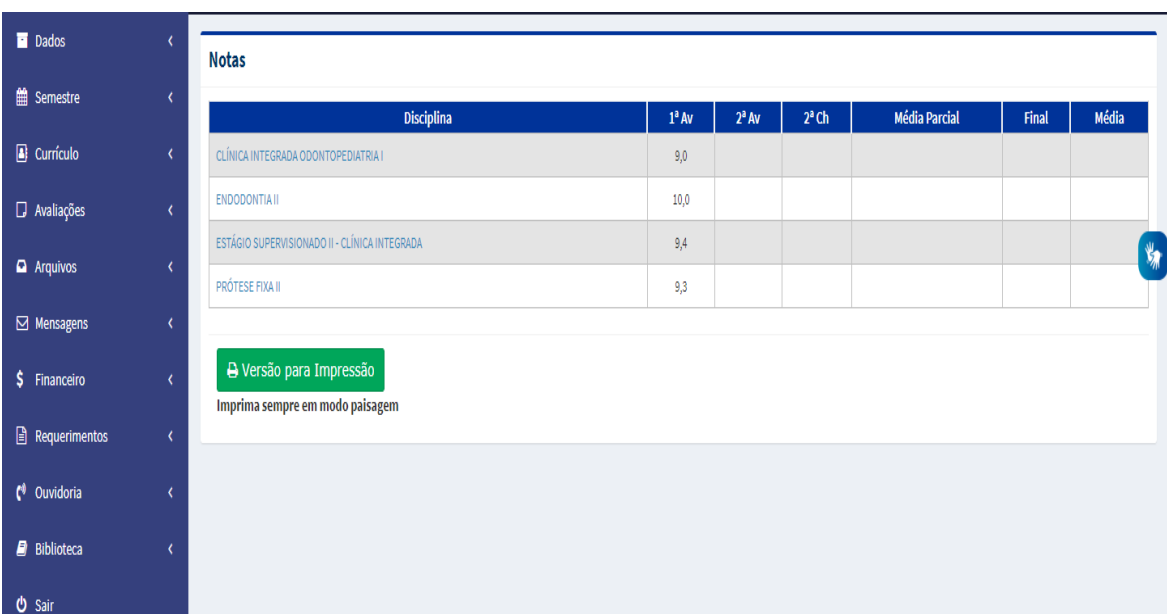

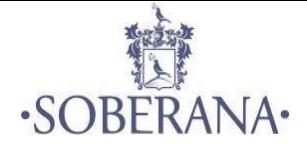

# 2.3 INFORMAÇÕES ACADÊMICAS

# 2.3.1 Semestre

# 2.3.1.1 Notas

Na aba "semestre - notas" você tem acesso a todas as notas das disciplinas que estar matriculado no semestre.

# 2.3.1.2 Frequência

Em "semestre – Faltas", você consulta as suas faltas e consegue acompanhar se a quantidade de ausências está próxima do limite para reprovação.

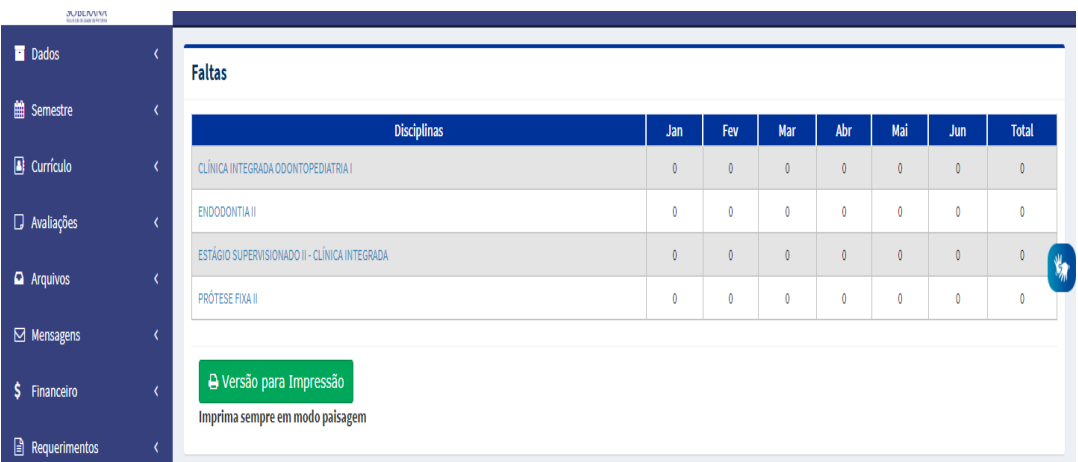

# 2.3.1.3 Grade de horário

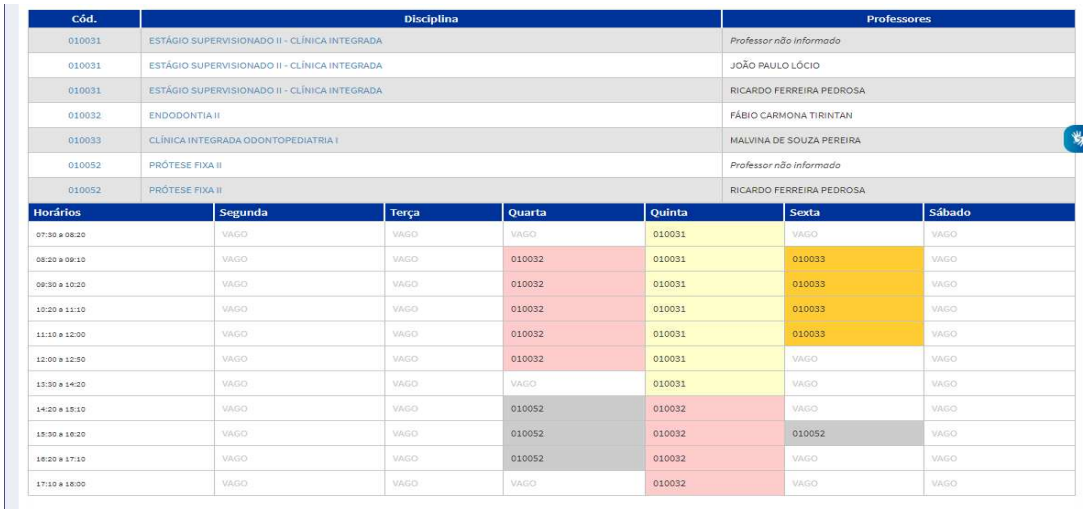

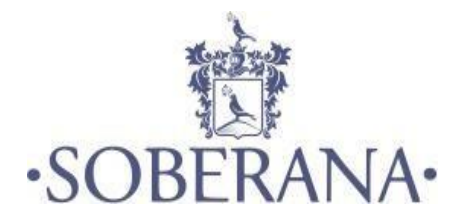

#### 2.3.1.4 Calendário acadêmico

Agora você nunca mais irá perder as datas de suas provas, ou até mesmo um evento importante da Faculdade, basta acessar a aba "semestre - calendário letivo". **OBS:** Os Calendários encontram-se publicados no portal da Faculdade, secretaria, murais físicos.

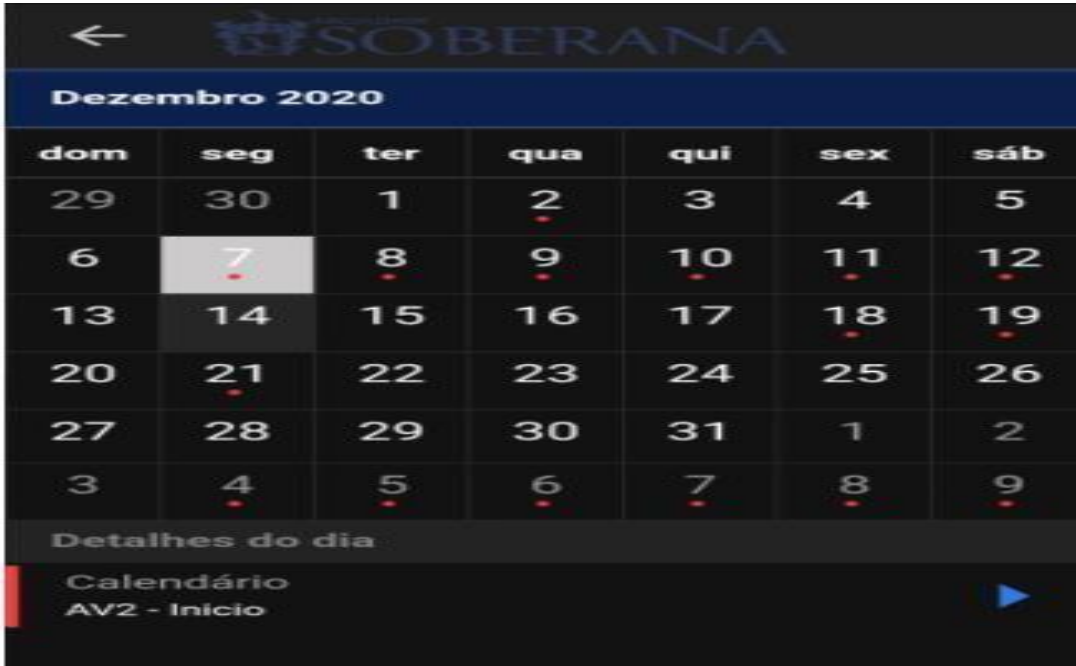

#### 2.3.1.5 Rematrícula online

A rematrícula é a renovação da matrícula que ocorre semestralmente. É obrigatória para que seja garantido o vínculo do aluno com a Instituição e ocorrerá em datas previstas no calendário letivo. O aluno com direito a rematrícula, que deixar de efetuá-la dentro dos prazos previstos, perderá sua vaga na Instituição, salvo aqueles com matrícula trancada, pois não há renovação automática de matrícula. Para que haja a rematrícula, o aluno precisa estar adimplente. Para isto basta acessar a aba "semestre – matrícula".

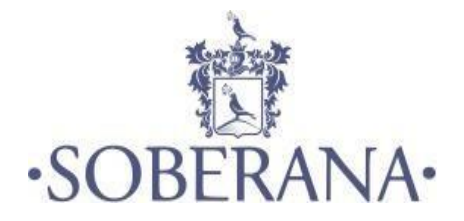

#### 2.3.1.6 Plano de aula

O plano de aula é um documento elaborado pelo professor para definir o tema da aula, seu objetivo, o que exatamente será ensinado, a metodologia a ser utilizada e a avaliação a ser utilizada para analisar a assimilação do que foi ensinado, dentre outras coisas. Para ter acesso ao plano de aula basta acessar "semestre – plano de aula".

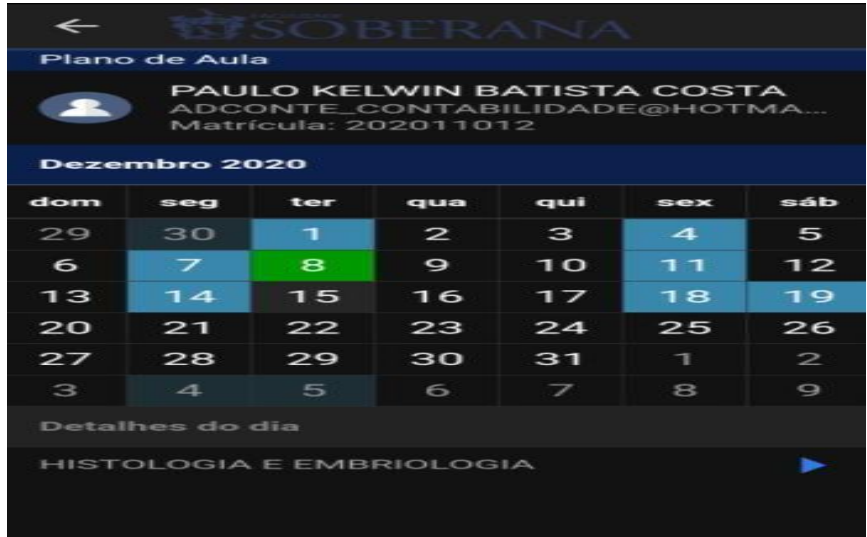

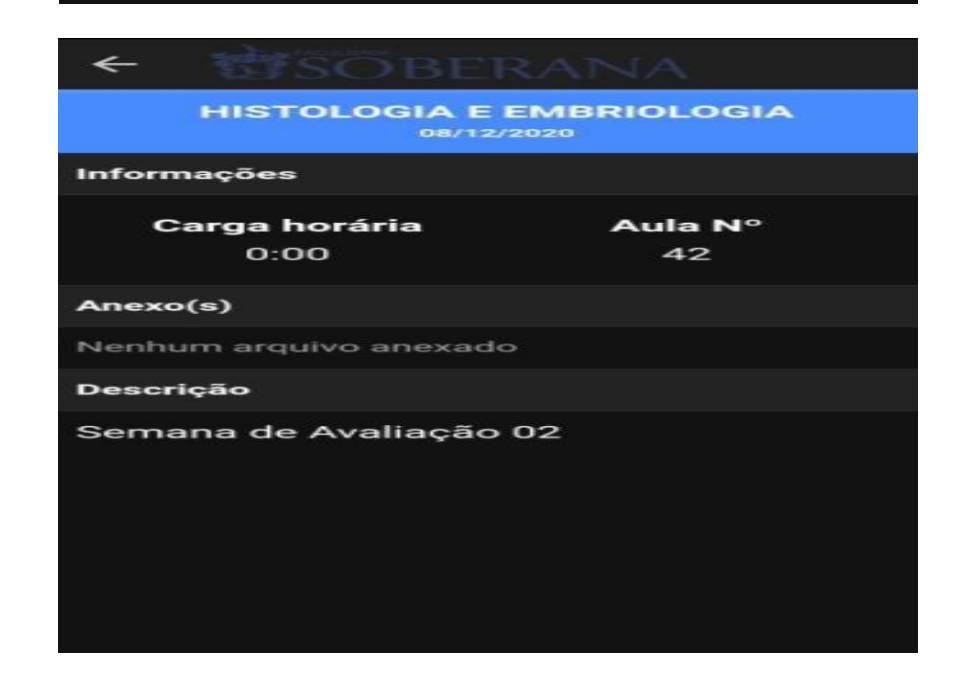

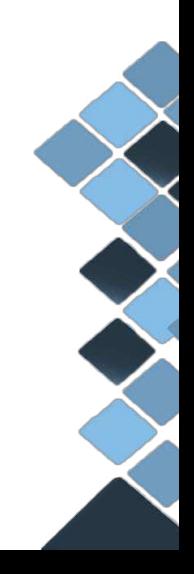

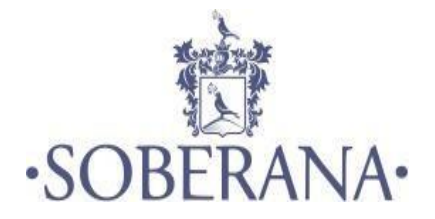

# 2.3.1.7 Diário de aula

Os diários representam os documentos oficiais de registro de frequência e aproveitamento dos discentes, conteúdos desenvolvidos e instrumentos de avaliação utilizados nas disciplinas. Ou seja, o diário de aula é a confirmação que o plano de aula foi realizado.

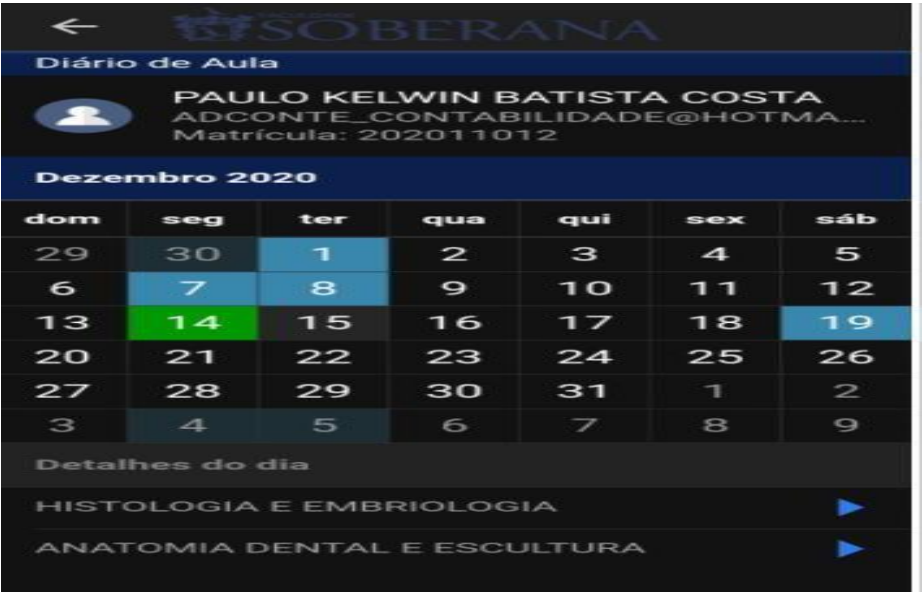

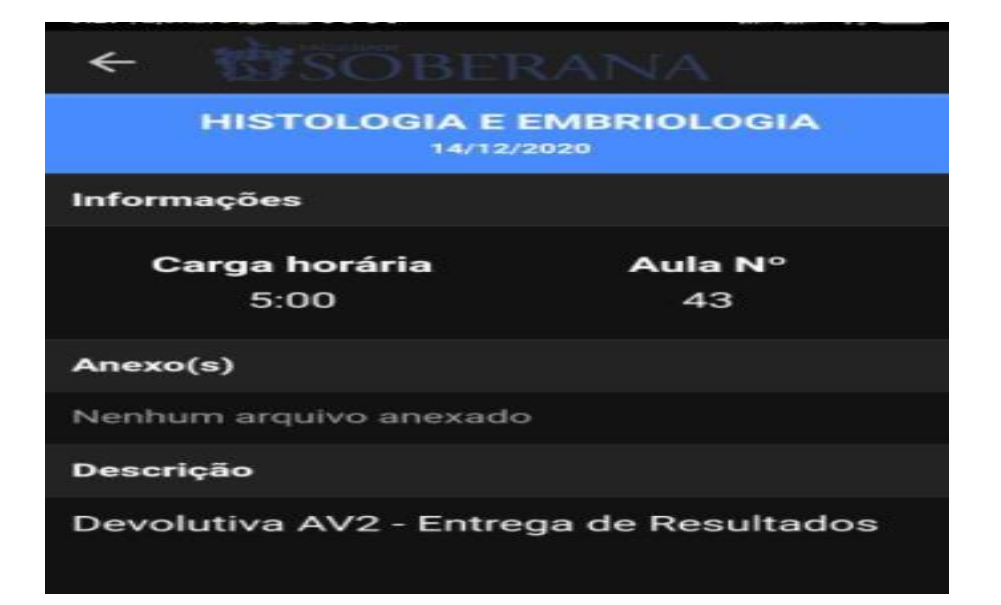

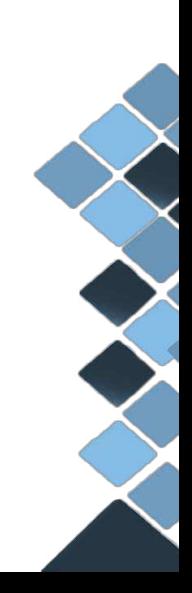

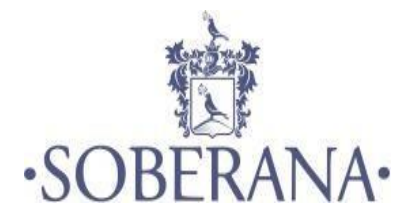

#### 2.3.1.8 Conteúdo programático (ementa)

É o documento que informa o programa das disciplinas. É composto pelos seguintes dados: Título da disciplina, curso, ano/semestre, período em que adisciplina está alocada, carga horária, ementa, objetivos, metodologia, critérios de avaliação, conteúdo programático e bibliografia. Para acessar a ementa de determinada disciplina basta acessar a seguinte aba "semestre – conteúdo programático".

#### 2.3.2 Currículo

#### 2.3.2.1 Grade curricular do curso

No portal do aluno você terá acesso também à grade curricular do seu curso, para isso deverá acessar a aba "currículo - grade curricular". A grade curricular é a estrutura do curso que contém a relação das disciplinas (mínimas, eletivas e optativas) que integram um currículo, a carga horária mínima de Atividades Acadêmicas Complementares e de Estágio Supervisionado e a modalidade do Trabalho de Conclusão de Curso (monografia, artigo científico, projeto final etc.).

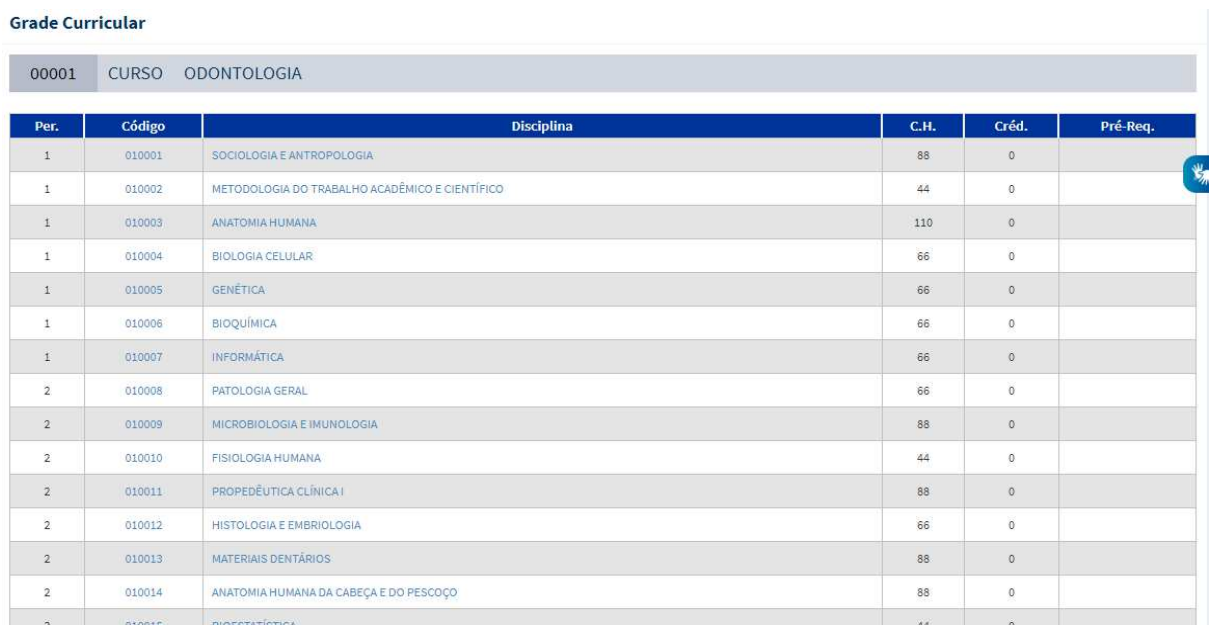

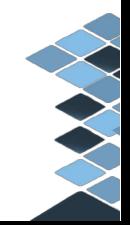

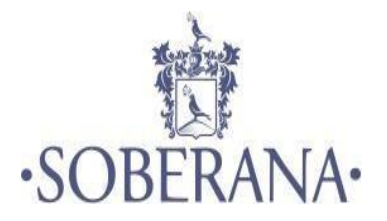

#### 2.3.2.2 Disciplinas a cursar

Na aba "currículo - disciplinas a cursar" terão acesso a todas as disciplinas que ainda resta cursar.

#### 2.3.2.3 Disciplinas cursadas

Em "currículo – disciplinas cursadas" o aluno terá acesso a todas as disciplinas concluídas, podendo filtrar por semestre.

#### 2.3.2.4 Disciplinas dispensadas

O pedido de dispensa de disciplinas pode ser solicitado caso o aluno tenha concluído com aprovação disciplinas equivalentes em cursos do mesmo nível de ensino, na Soberana ou em outra Instituição de Ensino Superior reconhecida conforme prazos estabelecidos em calendário. Para isto, é necessário que seja entregue o histórico e ementas.

#### 2.3.2.5 Disciplinas equivalentes

Em "currículo - equivalências", você consulta todas as disciplinas consideradas equivalentes, ou seja, que possuem o mesmo peso no currículo, caso você já tenha sido aprovado em alguma pode pedir o aproveitamento, não precisando cursar a disciplina ao qual a já cursada equivale.

#### 2.3.2.6 Atividades complementares

As atividades complementares são componentes curriculares enriquecedores do perfil do formando, caracterizados pela participação do estudante em eventos internos e externos à instituição de ensino tais como: semanas acadêmicas, seminários, palestras, conferências, iniciação científica, integralização de cursos e outros, cujas respectivas cargas horárias, devidamente comprovadas, são requisitos para aprovação e obtenção do diploma, nos cursos que as incluem.

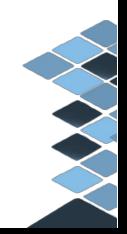

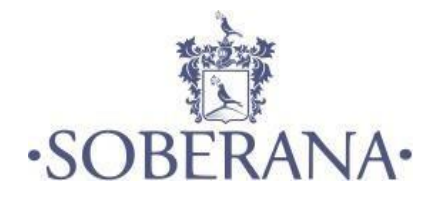

Cada curso tem um regulamento com as formas de operacionalização dessas atividades.

# 2.3.3 Avaliação CPA

A Avaliação institucional é realizada duas vezes ao ano e representa um processo permanente, planejado, conduzido e realizado de modo que os resultados sejam capazes de promover mudanças. Em períodos de avaliação, o questionário fica disponível no portal do aluno.

De acordo com a prática já institucionalizada de avaliação, a Soberana constituiu a Comissão Própria de Avaliação – CPA, para coordenar e articular o processo avaliativo, atendendo aos dispositivos legais e às exigências atuais do processo de avaliação. Entre os instrumentos de avaliação, a CPA realiza, semestralmente, uma avaliação interna com alunos, professores, coordenadores e funcionários. A partir dos resultados obtidos, disponíveis nos portais virtuais, todos os gestores podem preparar quadros, gráficos e tabelas que permitem um estudo comparativo de linha histórica referente ao desempenho dos professores, à avaliação das disciplinas, dos cursos e dos recursos de infraestrutura, inclusive acervo bibliográfico. As discussões dos resultados alcançados por curso, a partir das metas e objetivos por eles definidos, e dos resultados obtidos nas avaliações interna e externa servem de subsídio para a implementação de ações de melhoria voltadas ao ensino, ao aprimoramento dos projetos pedagógicos, à pesquisa, à extensão, ao redirecionamento das ações de capacitação docente, à atualização e manutenção da infraestrutura e dos recursos materiais.

**Sua participação é fundamental para melhorarmos cada vez mais nossa instituição. Participe!** 

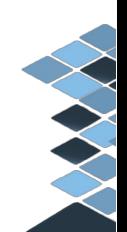

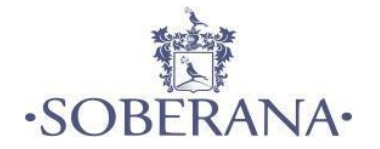

# 2.3.4 Arquivos disponibilizados

Essa opção possibilita ao professor disponibilizar aos alunos quaisquer tipos de arquivos/ documentos/ imagens e etc. Para acessar os materiais disponibilizados pelos professores e demais setores basta clicar no menu "arquivos disponibilizados".

#### 2.3.5 Mensagens

#### 2.3.5.1 Enviar mensagens

Para enviar uma mensagem você deve seguir os seguintes passos:

- 1) Acesse o menu de "mensagens enviar mensagens".
- 2) Clique no link Nova Mensagem.
- 3) Na área páginas de mensagens, localizar o nome do usuário/setor que deseja enviar a mensagem e clicar sobre.
- 4) Logo, será apresentada uma janela com o campo disponível para que você escreva a mensagem. Para enviá-la, clique no botão enviar.

# **OBS: ENVIO DE PROVAS, ATIVIDADES, E QUAISQUER OUTROS DOCUMENTOS E OU/ MENSAGENS.**

#### 2.3.5.2 Caixa de entrada

No menu "caixa de entrada" o aluno poderá visualizar as mensagens que lhes foram enviadas pelos professores, coordenadores, demais setores da IES, ou até mesmo um colega de sala.

# 2.3.6 Financeiro

O Setor de Atendimento Financeiro cuida dos assuntos referentes aos registros financeiros do aluno. Neste menu o aluno poderá ter acesso à: Impressão de boletos, extrato financeiro e relatórios.

# 2.3.7 Requerimentos

Na aba "Requerimentos", você tem acesso a todos os requerimentos on-line. Além de realizar a abertura de requerimentos, você consegue acompanhar a situação, interagir e verificar se eles foram concluídos, cancelados ou se estão em andamento.

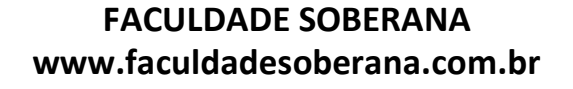

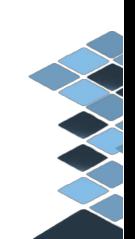

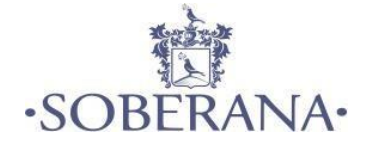

# 2.3.8 Ouvidoria

#### 2.3.8.1 Enviar solicitação

Condutora de opiniões, reclamações e denúncias, a Ouvidoria atua na mediação de conflitos entre o cidadão e a instituição, fundamentando a sua atividade nos princípios da ética, eficiência, sigilo, boa-fé. Para enviar sua solicitação basta acessar a aba "Ouvidoria – enviar solicitação".

#### 2.3.9 Biblioteca

A Biblioteca da Soberana tem por finalidade atender às necessidades de informação, estudo, pesquisa e extensão dos seus usuários. Dispõe de portais de periódicos, sala de estudo individual e em grupo, além de pesquisa virtual com acesso à Internet. Seu acervo virtual contém mais de 8 mil exemplares, com itens voltados para as áreas de interesse dos cursos oferecidos. A Biblioteca possui seu acervo informatizado, possibilitando aos seus usuários realizar reservas e renovações de empréstimos via internet, através da Biblioteca Online, serviço que também disponibiliza a consulta ao catálogo do acervo. O prazo de empréstimo é de até 7 (sete) dias por usuário. **Para ter acesso a biblioteca virtual o aluno deverá solicitar a liberação do seu cadastro via requerimento no portal do aluno.** 

#### 2.3.10 Comunicados

Para informações acadêmicas diversas, fique atento aos Comunicados enviados pelo portal do aluno.

#### 2.3.11 Mural de Oportunidades

O Mural de Oportunidades da IES é um projeto idealizado para atingir a indissociabilidade entre ensino, pesquisa e extensão na instituição. Este portal possui como objetivo centralizar e divulgar as oportunidades de bolsas e vagas de trabalho para os estudantes.

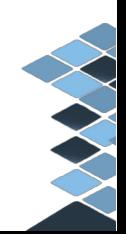

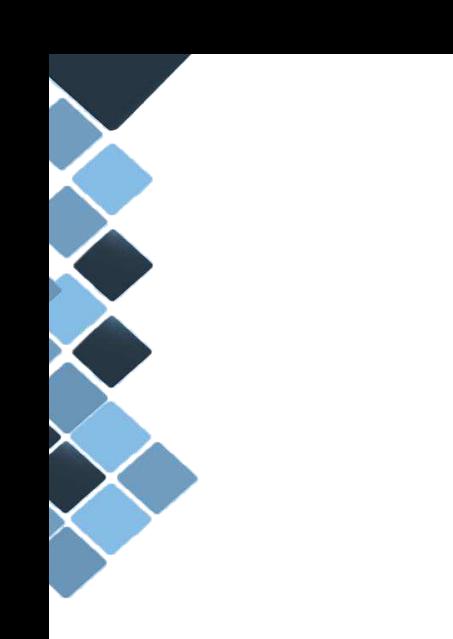

# FIM

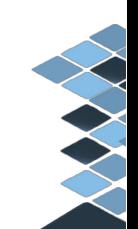